# **Change general settings**

The General Settings tab of the Server Settings window lets you configure basic settings for the selected SQL Server instance. You can choose different settings for each server that you have registered with SQL Doctor.

# Access the General Settings tab of the Server Settings window

You can access the General Settings tab of the Server Settings window by clicking **Edit > General Settings**.

# Available settings on the General Settings tab

The General Settings tab allows you to manage the following settings:

### **Store your analysis results**

SQL Doctor stores the overall analysis summary information along with all the individual recommendations. Additionally, vital metric data is stored and compared against subsequent analysis data to see if changes have occurred that are negatively affecting SQL Server performance. Browse for and then select the location where you want to store your analysis results.

#### **Enter your connection credentials**

You can configure SQL Doctor to use either Windows or SQL Server Authentication to connect to the selected instance.

#### **Select your analysis options**

When performing an analysis, SQL Doctor takes into account whether the instance is a production server or has online transaction processing (OLTP) enabled. Specify whether you want SQL Doctor to use these options when analyzing the selected server.

## **Select your performance collection options**

You can configure SQL Doctor to use either OLE automation or WMI to collect performance metrics from the selected instance. To configure the connection settings you want SQL Doctor to use for this server, click [Advanced Connection Settings](http://wiki.idera.com/x/WgRJAw). Be sure to test your collection settings before you start the analysis.

SQL Doctor provides complete SQL performance tuning. [Learn more](https://www.idera.com/productssolutions/sqlserver/sqldoctor) > >

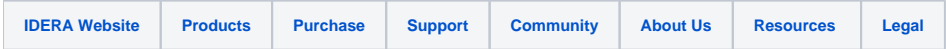